# G1 WIFI-GATEWAY BETRIEBSANLEITUNG

## Deutsch

Manual in English Manual en español Manuel en français Manuale in italiano 한국어 안내서 **www.sensorpush.com/manuals**

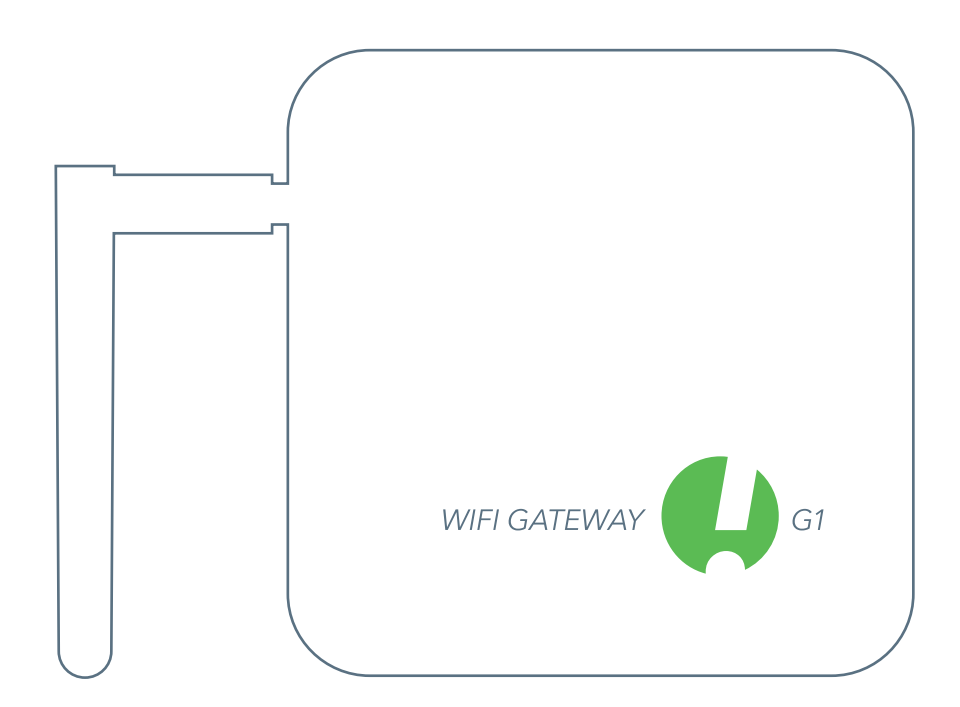

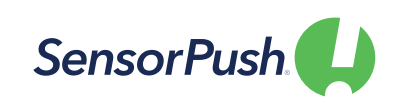

SensorPush® ist ein eingetragenes Warenzeichen von Cousins & Sears LLC ©2017 PO Box 211, Garrison, New York, 10524, USA Alle Rechte vorbehalten.

# LOS GEHT'S

1

3

5

## **AUFSTELLEN** DES GATEWAYS

UPDATEN

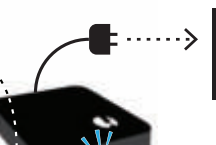

Supervised on the

Schließen Sie das Gateway an eine Stromnetzsteckdose an, und richten Sie die Antenne auf.

Die Leuchte vorn sollte blau leuchten. (Sollte sie ausbleiben oder rot leuchten, siehe bitte Sektion "Standard-Fehlerbehebung" unten.)

APP HERUNTERLADEN/

Gehen Sie auf Google Play oder zum App Store, um die SensorPush App herunterzuladen bzw. upzudaten.

BLUETOOTH AKTIVIERT?

> Achten Sie darauf, dass Bluetooth auf Ihrem Smartphone/Tablet AN ist, damit sich das Gateway wie folgt in der App anmelden lässt.

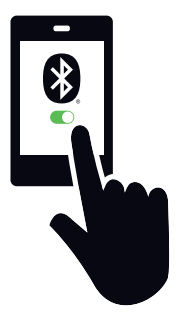

## **HINZUFÜGEN** DES GERÄTS

Nach erfolgter Installation öffnen Sie die App bitte und drücken als erstes den "Gerät hinzufügen"-Button oben rechts.

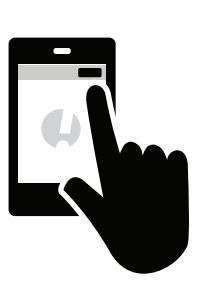

# 6

4

2

 $\overline{\mathbf{m}}$ 

Google play

## VERBINDUNGSAUFBAU ZUM WIFI

Haben Sie Ihren SensorPush-Account erstellt bzw. sich eingeloggt, wählen Sie bitte ein WiFi-Netzwerk für den Betrieb Ihres Gateways aus, und geben Sie Ihr WiFi-Passwort ein.

Falls Ihr WiFi-Passwort nicht akzeptiert wird oder das gewünschte WiFi-Netzwerk nicht in der Liste

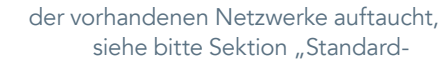

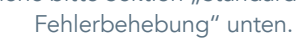

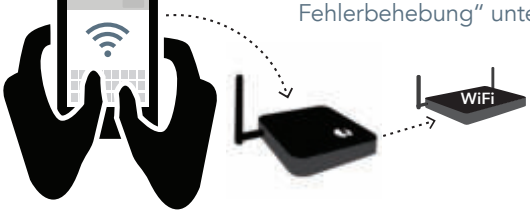

### SOLLTEN SIE AN IRGENDEINEM PUNKT NICHT WEITERKOMMEN:

- Probieren Sie den Neustart von Smartphone/Tablet u. Gateway.
- Schauen Sie in der Sektion "Standard-Fehlerbehebung" nach.
- Schauen Sie in den FAQ-/Hilfe-Seiten auf sensorpush.com nach.
- Schreiben Sie unserem Support unter: support@sensorpush.com

## ANMELDEN DES GATEWAYS UND EINLOGGEN

Auf "Gateway hinzufügen" drücken. Ihr Smartphone/Tablet stellt eine vorläufige Verbindung zum Gateway her, was ein, zwei Minuten dauern kann. Sollte es länger dauern, bitte Ihr Smartphone/Tablet sowie das Gateway neustarten und es dann erneut probieren.

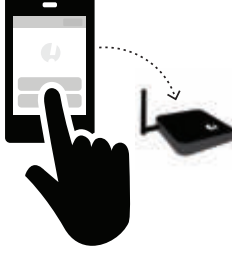

Nun erhalten Sie Gelegenheit, sich für einen Account registrieren zu lassen (bzw. sich einzuloggen, falls Sie schon einen Account haben aber nicht eingeloggt sind). Wird Ihnen weder die eine noch die andere Option angezeigt, siehe bitte Sektion "Standard-Fehlerbehebung" unten.

## 7

## STATUS: ONLINE

Ihr Gateway erscheint nun am Ende der Geräteliste. Nach wenigen Minuten sollte der Status "online" lauten und ein jeder Sensor in Reichweite des Gateways ein kleines Gateway-Icon anzeigen.

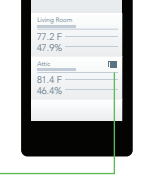

Wird das Gateway nicht binnen weniger Minuten als "online" angezeigt, siehe bitte Sektion "Standard-Fehlerbehebung" unten.

# STANDARD-FFHI FRBFHFBUNG

### WIR SIND HIER, UM ZU HELFEN!

Sollten Sie auch nach Befolgung der untenstehenden Tipps zur Fehlerbehebung nicht weiterkommen, so schauen Sie bitte auch in unserer FAQ-Sektion nach und/oder kontaktieren Sie uns direkt unter support@sensorpush.com, worauf sich ein Mitglied unseres Ingenieurteams schnellstmöglich bei Ihnen zurückmelden wird.

### DIE POWER-LEUCHTE IST ROT ODER GANZ AUS.

Sollte es bei der Einrichtung zu Problemen kommen und die Leuchte vorn am Gateway nicht blau sondern rot leuchten oder ganz aus bleiben, so pausieren Sie die weitere Einrichtung bitte und kontaktieren Sie uns über den Hilfe-Link auf unserer Website (www.sensorpush.com).

### DAS WIFI-PASSWORT WIRD NICHT ANGENOMMEN.

Sollte das eingegebene WiFi-Netzwerkpasswort abgelehnt werden, bitte mittels des Zurück-Buttons in der Ecke oben links zum "Devices"-/"Geräte"-Schirm zurückkehren. Dann zum unteren Ende der Geräteliste scrollen und die "Konfigurieren"-Option auswählen. Dies sorgt für einen Neustart des Vorgangs der Netzwerkauswahl und der Passworteingabe.

Sollte es sich bei Ihrem Smartphone um ein Android-Phone handeln und die o.g. Methode auch nach mehreren Versuchen nicht funktionieren, so schalten Sie bitte die Bluetooth-Funktion des Smartphones aus und probieren den gesamten Vorgang von vorn.

Hinweis: Falls Sie ein Hexwert-basiertes WEP-Passwort haben, so muss am Anfang des Passworts ein "0x" stehen (in Worten: "Null X"). Dies kann speziell bei älteren WiFi-Netzwerken der Fall sein.

### DAS WIFI-NETZWERK ERSCHEINT NICHT IN DER LISTE VORHANDENER WIFI-NETZWERKE.

Sollte Ihr WiFi-Netzwerk nicht in der Liste vorhandener WiFi-Netzwerke auftauchen, so vergewissern Sie sich bitte, ob der Router via 2,4 GHz oder im "Dualband"-Modus kommuniziert.

Schalten Sie also ggf. Dualband/2,4GHz an und probieren Sie es erneut. Falls Ihr Netzwerk eine Hidden-SSID nutzt, so geben Sie diese bitte mittels "Anderen Netzwerken beitreten" manuell ein.

### DIE "REGISTRIEREN"-OPTION FÜR NEUEN GATEWAY-ACCOUNT FEHLT.

Sollten Sie noch keinen SensorPush Gateway-Account haben und die App Ihnen keine Option zum "Registrieren" eines neuen Accounts anbieten (bzw. nur die Option zum "Einloggen" in einen vorhandenen Account), so kontaktieren Sie uns bitte direkt unter: support@sensorpush.com

### EIN ZWEITES GATEWAY WIRD NICHT ERKANNT.

Falls Sie mehrere Gateways einrichten und die App bereits das zweite davon nicht erkennt, so müssen Sie evtl. Ihr Smartphone neustarten, damit ein Bluetooth-Reset erfolgt. Anschließend bitte erneut probieren.

### SIE ERHALTEN MELDUNG, DASS DAS GATEWAY OFFLINE IST ODER NICHT VORHANDEN IST.

Das bedeutet, dass das Gateway länger als eine Stunde nicht mehr mit der SensorPush Cloud kommuniziert hat. Vergewissern Sie sich über Folgendes:

- 1) Führt der Schutzschalter des Gateways noch Strom?
- 2) Ist das Stromnetzkabel des Gateways eingesteckt (und nicht an einen evtl. ausgeschalteten Verteilerschalter angeschlossen)?
- 3) Ist das Internet normal verfügbar? (Falls nicht, ist evtl. ein Neustart von WiFi-Router und/oder -Modem erforderlich.)

Falls Sie die Ursache nicht ermitteln können, kontaktieren Sie uns bitte unter: support@sensorpush.com

### DER GATEWAY-STATUS LAUTET

"UNKNOWN"/"UNBEKANNT"/"OFFLINE". Sofern Sie keine Meldung erhalten haben, dass

das Gateway offline ist, kann die Statusanzeige "unknown"/"unbekannt" oder "offline" das Resultat einer normalen Verzögerung sein. Falls Sie diese Anzeige erhalten, können Sie eine Pull-Down-Auffrischung auf dem Haupt- "Geräte"-Schirm der App probieren. Bei der

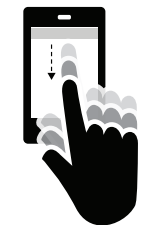

Pull-Down-Auffrischung handelt es sich um jenes Wischen mit dem Finger auf dem Touch-Screen, mit dem Sie durch Abwärtsbewegung ggf. auch bei Ihrer E-Mail-App Ihren E-Mail-Eingang auf den neuesten Stand bringen. Mit demselben Wischen können Sie die evtl. zwischenzeitlich hinzugekommenen Sensor- und Gateway-Daten aus der Cloud abholen lassen.

Haben Sie den Betrieb Ihres SensorPush WiFi-Gateways in Verbindung mit Ihren Sensoren erst begonnen, so verlagert sich die Monitoring-Pipeline hauptsächlich in Richtung Gateway und Cloud, was die Arbeitslast der App stark reduziert. Das Gateway überträgt die Messdaten jeglicher angemeldeter SensorPush-Sensoren in Reichweite mittels lokalem WiFi bzw. Ethernet ans Internet und gleicht die Messwerte gleichzeitig gegen die evtl. von Ihnen vorgegebenen Alarmmeldungsbedingungen ab (also ob die Messwerte die vorgegebenen Ober- und Untergrenzen über-/unterschreiten). Haben Sie die Alarmmeldungsfunktion aktiviert, so wird via Cloud eine Push-Benachrichtigung an Ihr Smartphone/Tablet geschickt. All das geschieht außerhalb der App – egal, ob die App gerade auf dem Bildschirm ist oder nicht.

Öffnen Sie die App, so kontaktiert diese die SensorPush Cloud, um die aktuellsten Daten abzuholen. Das funktioniert so ähnlich wie wenn Ihre E-Mail-App den E-Mail-Server kontaktiert, um die inzwischen eingetroffenen E-Mails abzuholen. Dieser Vorgang kann einen kleinen Moment dauern. Das ist eine ganz normale Verzögerung. Sollten trotz Pull-Down-Auffrischung auch nach einer Weile keine aktuellen Daten eintreffen, so kontaktieren Sie uns bitte unter: support@sensorpush.com

### GATEWAY-RESET, UM VON VORN ZU BEGINNEN, ODER ZUM TRENNEN VON DER APP

Dieser Vorgang ist der gleiche, egal, ob Sie einen Gateway-Reset vornehmen möchten (z.B., um einen neuen Account einzurichten) oder schlicht das Gateway wieder von der App trennen möchten. Halten Sie sich dazu an die folgenden Schritte. (Achtung: Auf der Unterseite des Gateways befindet sich eine kleine Öffnung. Diese dient jedoch nicht dem Reset des Geräts!)

- 1) Stellen Sie sicher, dass Sie sich in Reichweite des Gateways aufhalten (z.B. im selben Zimmer).
- 2) Gehen Sie zu den App-Einstellungen der SensorPush App und vergewissern Sie sich wie folgt, dass Sie eingeloggt sind:

 • App öffnen. Vom Hauptschirm aus (mit der Überschrift "Devices"/"Geräte" oben) den Button oben links drücken, um zu den App-Einstellungen zu gelangen.

 • In den App-Einstellungen finden Sie eine Sektion mit dem Titel "Account". Ist Ihre Account-E-Mail-Adresse hier aufgelistet, so sind Sie bereits eingeloggt. Andernfalls bitte jetzt einloggen.

 Um einen Gateway-Reset vorzunehmen, müssen Sie eingeloggt sein. Sollten Sie die Login-E-Mail und/oder das Passwort nicht mehr parat haben, so kontaktieren Sie uns bitte unter: support@sensorpush.com

- 3) Vergewissern Sie sich außerdem, dass die Bluetooth-Funktion des Smartphones/Tablets AN ist.
- 4) Gehen Sie zurück zum Hauptschirm der App und wählen Sie dasjenige Gateway aus, das Sie vom Account entfernen lassen wollen.
- 5) Wählen Sie nun die Option "Gateway entfernen" aus, und warten Sie ab, bis sich die App mit dem betreffenden Gateway verbunden hat. Ist dies geschehen, bitte "Entfernen und entriegeln" auswählen. Bitte NICHT "Entfernen ohne Entriegeln" auswählen, da das Gateway dann zwar von Ihrem Account entfernt wird aber anderweitig nicht mehr nutzbar ist.

 An diesem Punkt ist das Gateway erfolgreich vom Account getrennt und bereit zur Nutzung mit einem anderen Account.

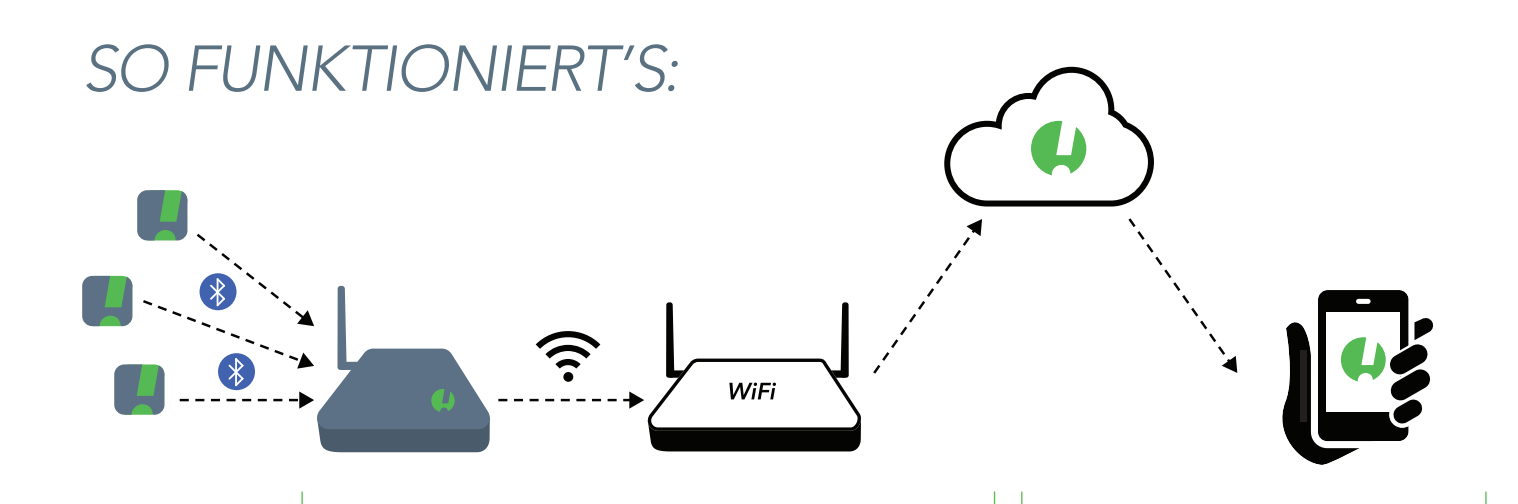

### DIE SENSOREN KOMMUNIZIEREN MIT DEM GATEWAY.

Das Gateway nutzt Bluetooth, um mit SensorPush-Sensoren in Reichweite zu kommunizieren. Es überträgt die so empfangenen Sensormesswerte via WiFi-Netzwerk bzw. Ethernet an die Cloud.

Gleichzeitig vergleicht das Gateway die Sensormesswerte mit den nutzerdefinierten Alarmmeldungsbedingungen hinsichtlich etwaiger Über- bzw. Unterschreitung der jeweiligen Grenzwerte.

### IHR SMARTPHONE/TABLET IST NUN MIT DER CLOUD VERBUNDEN!

Statt die Messwerte direkt von den Sensoren abzurufen, holt die App diese nun von der Cloud ab – egal, wie weit Sie dabei von den Sensoren entfernt sind!

Haben Sie den Empfang von Alarmmeldungen aktiviert, so weist das Gateway die Cloud zum Verschicken von Push-Benachrichtigungen an alle in Ihren Account eingeloggte Smartphones/ Tablets an. Haben Sie auch die E-Mail-Alarmmeldungsfunktion aktiviert, so erhalten Sie die Push-Benachrichtigungen auch per E-Mail. Diese Funktion können Sie über das Web-Dashboard der SensorPush Gateway Cloud aktivieren: http://dashboard.sensorpush.com

Die Durchführung all dieser Funktionen findet außerhalb der SensorPush App statt – egal, ob die App gerade auf dem Bildschirm ist oder nicht.

### ABRUFEN DER DATEN

Wenn Sie die App öffnen, kontaktiert diese die SensorPush Cloud, um die neuesten Messdaten einzuholen – ähnlich wie auch Ihre E-Mail-App den E-Mail-Server kontaktiert, um die neuesten E-Mails für Sie einzuholen. Entsprechend kann es einen Moment dauern, bis die neuesten Daten eintreffen. Diese Verzögerung ist ganz normal. Es kann sein, dass das Gateway währenddessen weiterhin "Offline" anzeigt, und dass sich bei den Sensoren scheinbar nichts regt, aber das ändert sich, sobald die Daten von der Cloud eintreffen.

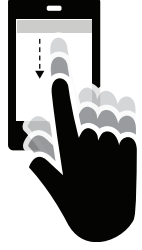

Außerdem können Sie die SensorPush App manuell dazu anstoßen, die Cloud zu kontaktieren: und zwar mittels sog. Pull-Down-Auffrischung (auch bekannt als "Runterwisch-Refresh") auf dem Hauptschirm der App. Der Hauptschirm ist derjenige Schirm, auf der unter der Überschrift "Devices"/ "Geräte" die ganzen verbundenen Sensoren aufgelistet sind. Das ist nichts Anderes als das, was Sie auch bei Ihrer E-Mail-App machen, wenn Sie mit dem Finger von oben nach unten über den Schirm wischen, um nachzuschauen, ob neue E-Mails eingetroffen sind. In der App können Sie so nachschauen, welche neuen Sensormessdaten inzwischen in der Cloud eingetroffen sind – inklusive aktueller Messdaten, der Verlaufsprotokolle und des aktuellen Gateway-Status.

# WENN IHR GATEWAY FERTIG EINGERICHTET IST…

### HINZUFÜGEN WEITERER SENSOREN UND GATEWAYS

Wenn Sie weitere Sensoren und/oder Gateways hinzufügen möchten, brauchen Sie dies stets nur ein einziges Mal mit einem in Ihren Account eingeloggten Smartphone/Tablet zu tun. Binnen weniger Minuten erscheinen die neuen Geräte dann automatisch auch auf allen anderen eingeloggten Smartphones/Tablets.

### WEITERE GATEWAYS

SensorPush-Accounts können mehrere Gateways einbinden. Die Gateways können sich auch an komplett unterschiedlichen Standorten mit separaten Netzwerken befinden. Bevor Sie weitere Gateways hinzufügen, schalten Sie Ihr Smartphone/Tablet bitte jedes Mal erst einmal komplett aus und wieder an.

### UMBENENNEN EINES GATEWAYS

Um den Namen eines Gateways zu ändern, öffnen Sie bitte die SensorPush App. Auf dem Hauptschirm (Überschrift: "Devices"/ "Geräte") scrollen Sie auf der Geräteliste bitte zum Abschnitt mit den Gateways. Wählen Sie dort das betreffende Gateway aus. Auf dem nun erscheinenden Schirm auf den Editier-Button drücken, um den Namen zu ändern.

### GATEWAY REICHWEITE

Die Wireless-Reichweite vom Sensor zum Gateway wird von einer Kombination aus Distanz und Hindernissen (z.B. zwischenliegende Wände, Böden, Möbel usw.) beeinflusst. Stellen Sie das Gateway an einem Ort auf, der sich möglichst zentral zwischen allen anzubindenden Sensoren befindet und die Distanzen möglichst gering hält. Befindet sich ein Sensor innerhalb eines geschlossenen Behältnisses wie etwa in einem Kühlschrank oder Safe, kann das Wireless-Signal stark beeinträchtigt sein. Versuchen Sie, das Gateway zumindest nahe an der Tür / am Deckel des Behältnisses anzubringen.

### WEITERE SMARTPHONES/TABLETS

Es können sich mehrere Smartphones/Tablets gleichzeitig in denselben Account einloggen – jeweils mit derselben registrierten E-Mail-Adresse zzgl. Account-Passwort. Nicht erforderlich ist, diesen weiteren Smartphones/Tablets jeweils erneut die Sensoren und Gateways hinzuzufügen. Es genügt, dass die Geräte bereits einmal mit Ihrem Account verknüpft worden sind. Installieren Sie ggf. die App auf dem jeweiligen Smartphone/Tablet, und fertig. Wenn Sie die App nun öffnen, gelangen Sie über den Button in der Ecke oben links des Hauptschirms (Überschrift: "Devices"/"Geräte") zu den App-Einstellungen. Dort finden Sie die Möglichkeit zum Einloggen. Loggen Sie sich mit Ihren gewohnten Zugangsdaten ein und stellen Sie dann als Erstes den Bluetooth-Schalter in der Sektion "Konfiguration" auf AUS. Gehen Sie zurück zum Hauptschirm, und Sie finden dort nun sämtliche bereits zuvor verknüpften Sensoren und Gateways aufgelistet.

Das Herunterladen sämtlicher Account-Daten aus der Cloud kann einige Minuten in Anspruch nehmen. Je mehr Sensoren und je größer das Volumen der bereits erfassten Messdaten desto länger wird dies dauern. Versuchen Sie bitte, die App während dieses Vorgangs ganz geöffnet zu lassen.

### DAS WEB-BROWSER-DASHBOARD

Das Web-Browser-Dashboard gestattet die intuitive Bedienung Ihres SensorPush Gateways und die unkomplizierte Verwaltung Ihrer Sensordaten von jedem gängigen Desktop- oder Laptop-Computer aus. Mittels des Dashboards können Sie E-Mail-Alarmmeldungen und andere exklusive Gateway-Monitoring-Funktionen aktivieren. Rufen Sie dazu in einem Standard-Web-Browser wie etwa Google Chrome folgende Adresse auf: https://dashboard.sensorpush.com

### GATEWAY CLOUD-API

Auch ein Gateway Cloud-API ist verfügbar. Einzelheiten hierzu unter: www.sensorpush.com/Gateway-cloud-api

### AUTOMATISCHE BLUETOOTH-ABSCHALTUNG

Ist Ihr Gateway erfolgreich eingerichtet, so schaltet sich die Bluetooth-Monitoringfunktion der App automatisch ab, um die Batterien zu schonen. Sie können die Funktion über die App-Einstellungen jedoch jederzeit wieder einschalten.

Falls Sie also einen oder mehrere Sensoren statt über Ihr Gateway weiterhin mittels der Bluetooth-Funktion Ihres Smartphones/Tablets auslesen lassen wollen (z.B. falls Sie einen der Sensoren stets in Ihrem Backback mitführen), so ist auch dies weiterhin problemlos möglich. Stellen Sie hierzu sicher, dass neben der Bluetooth-Funktion der App auch die Bluetooth-Funktion Ihres Smartphones/Tablets selbst aktiviert ist. Wichtig: Mittels Bluetooth eingeholte Sensordaten werden nicht an die Cloud übertragen sondern verbleiben alleine auf dem betreffenden Smartphone/Tablet!

### VERBINDUNG ALTERNATIV VIA ETHERNET

Statt das Gateway via WiFi mit Ihrem Router zu verbinden, können Sie dies auch via Ethernet-Kabel tun. Ist das Gateway erst via Bluetooth mit Ihrem Account verknüpft worden, so stecken Sie einfach das entsprechende Ethernet-Kabel Ihres Netzwerks in das Gateway ein, statt eine WiFi-Verbindung auszuwählen.

### VERBINDUNG ALTERNATIV VIA MOBILFUNK-HOTSPOT

Statt das Gateway via WiFi oder Ethernet mit dem Internet zu verbinden, können Sie dies auch via Standard-Mobilfunk-Hotspot tun. Sie brauchen lediglich darauf zu achten, dass es sich um eine 2,4GHz-Verbindung handelt – was ohnehin der Normalfall ist.

### STROMVERSORGUNG ALTERNATIV VIA USB

Eine alternative zum direkten Stromnetzanschluss bietet der USB-Port des Gateways. Verwenden Sie ein Port-zu-Port-USB-Kabel in Verbindung mit einem Smartphone-Ladegerät zu 5 Volt und 2 Ampere, um das Gateway via USB-Port zu betreiben. Nützlich etwa für den Einsatz des Gateways in Fahrzeugen.

# ZUSATZINFORMATIONEN

## ADVANCED NETWORKING

Die WiFi-Funktionalität umfasst WPA/WPA2-, WEP- sowie offene Netzwerke. Web-basierte WiFi-Authentisierung (wie etwa oft in Hotels vorzufinden) wird nicht unterstützt.

Egal, ob Sie WiFi oder Ethernet verwenden: Ihr Netzwerk muss in der Lage sein, Clients automatisch via DHCP zu konfigurieren. Statische IP-Adressen und sonstige nutzerdefinierte Einstellungen sind derzeit nicht verfügbar.

Zur Sicherung des Gateways kommen standardisierte Verfahren zum Einsatz. Alle Netzwerkverbindungen sind verschlüsselt, und ein Öffnen von Incoming-Ports auf dem Gateway ist nicht erforderlich.

### FIREWALL-EINSTELLUNGEN

Das Gateway verwendet die Outbound-Ports 80 und 443 sowie den UDP-Port 123 (NTP). Eingehende Verbindungen sind nicht erforderlich. Während der Einrichtung erhalten Sie in der App Infos zur MAC-Adresse. Diese erscheinen, sobald sich das Gateway während des Konfigurierens erfolgreich mit dem Smartphone/Tablet verbunden hat.

## KONDITIONEN UND GARANTIE

Die aktuellen Konditionen, Garantieinformation sowie Einzelheiten zum gewerblichen Einsatz und zur Nutzung des API sind auf www.sensorpush.com/legal/info verfügbar.

## SUPPORT UND FAQ

Regelmäßig aktualisieren wir die Support-Sektion auf unserer Website (www.sensorpush.com/support) und fügen ihr neue häufig gestellte Fragen samt Antworten hinzu. Sollten Sie weitergehende Fragen haben, zögern Sie bitte nicht, unter support@sensorpush.com jederzeit Kontakt zu uns aufzunehmen. Ein Mitglied unseres Ingenieurteams wird sich innerhalb eines Werktages bei Ihnen zurückmelden.

## PRODUKTSPEZIFIKATIONEN

Die aktuellsten Spezifikationen der einzelnen SensorPush Sensor- und Gateway-Modelle finden Sie in der Produkte-Sektion auf unserer Website: www.sensorpush.com/products

### TECHNISCHE DATEN

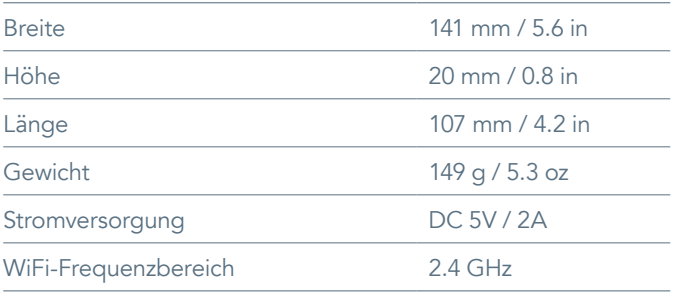

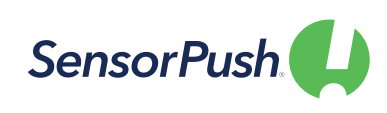

# G1 WIFI GATEWAY USER MANUAL

Manual in English

Anleitung auf Deutsch Manual en español Manuel en français Manuale in italiano 한국어 안내서 **www.sensorpush.com/manuals**

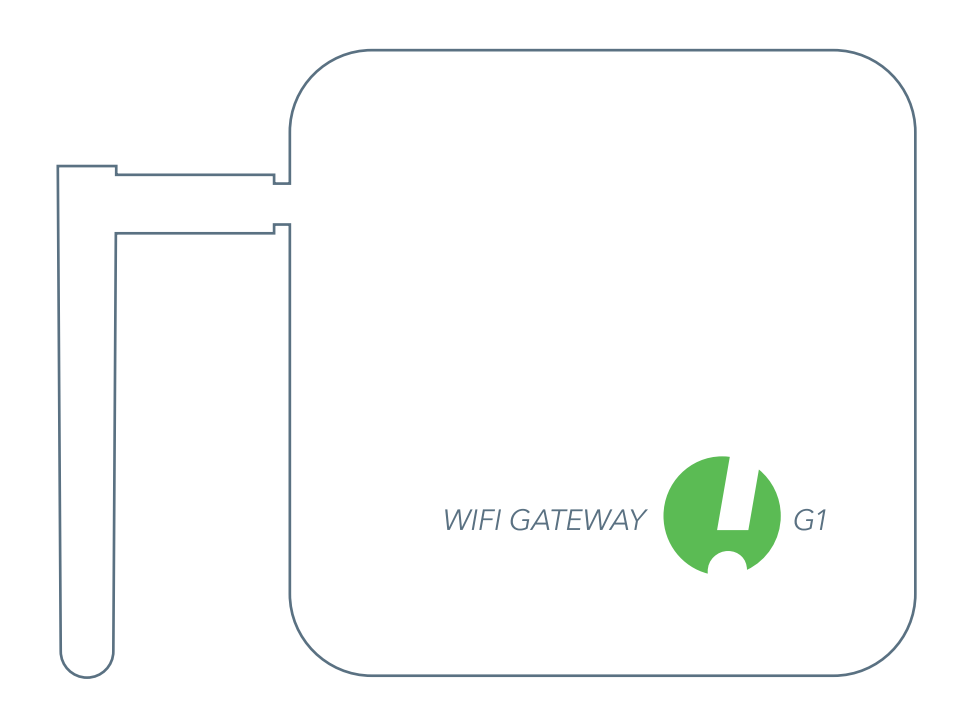

SensorPush® is a registered trademark of Cousins & Sears LLC ©2017 PO Box 211, Garrison, New York, 10524, USA All Rights Reserved

# GET STARTED

## 1

SET UP

Plug in to a power outlet and raise the antenna.

DOWNLOAD

SensorPush app.

OR UPDATE APP

Visit Google Play or the App Store to download or update the

The light on the front should be blue. (If light remains unlit or is red, see the "Basic Troubleshooting" section below.)

BLUETOOTH 2

 $\overline{\mathbf{0}}$ 

 $\triangleright$  Google play

 $\cdots$ 

**Complete** App Store

Make sure Bluetooth is ON on your mobile device so you can add the Gateway to the app.

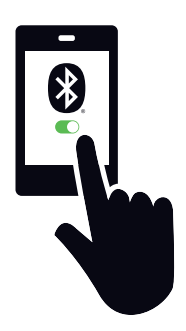

## ADD DEVICE

4

Once installed, open the app and start by tapping the Add Device button in the upper right.

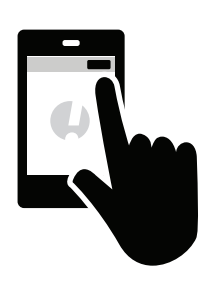

5

3

## ADD GATEWAY & LOG IN

Tap Add Gateway. Your mobile device will form a temporary connection to the Gateway. It may take a minute or two. If it takes longer than that, please restart the mobile device and also the Gateway and then try again.

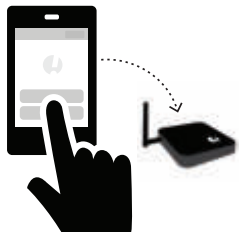

47.9% 81.4 F 46.4% Attic

You will then get the option to sign up for an account (or log in if you are not currently logged in to an existing account). If you don't get the option to sign up and you don't have an

existing account, see "Basic Troubleshooting" below.

### CONNECT TO WIFI 6

After you have created or logged in to your SensorPush account, choose a WiFi network to use with your Gateway and enter your WiFi password.

If your WiFi password is not accepted or if your WiFi network is not among the list of available

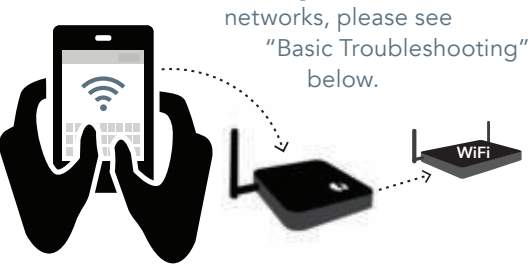

## 7

## STATUS: ONLINE

Your Gateway will appear at the bottom of the list of Devices. After a few minutes its status should be "online," and any sensors that are in range of the Gateway will display a small Gateway icon. -

If the Gateway does not show up as 'online' within a few minutes, see "Basic Troubleshooting" below.

### IF AT ANY POINT YOU GET STUCK:

- Try restarting your mobile device and the Gateway
- See the "Basic Troubleshooting" section below
- Visit the FAQ or Support pages at sensorpush.com
- Contact support via email at support@sensorpush.com

# BASIC TROUBLESHOOTING

### WE'RE HERE TO HELP!

If you continue to experience difficulties after reviewing these basic troubleshooting tips below, please review our FAQ section and/or contact us directly at support@sensorpush.com and a member of the engineering team will get you back to you ASAP.

### POWER LIGHT IS RED OR NOT ON

If there are issues during set up and the light on the front of the Gateway is not blue and is instead red or there is no light, stop now and reach out using the Help link on our website (www.sensorpush.com).

### WIFI PASSWORD ISN'T ACCEPTED

If the WiFi network password isn't accepted, return to the "Devices" screen using the back arrow in the upper left corner of the app. Then scroll to the bottom of the Devices list and select the Gateway. Then choose the "Configure" option. This will restart the network selection and password entry process.

If you have an Android phone and a few attempts with the above method does not work, try the same process from the beginning but turn off Bluetooth for the mobile device first.

Note: If you have a hex-based WEP password, you must have the prefix "0x" in front of the password (and the "0" in "0x" is a zero). These are usually found on older WiFi networks.

### WIFI NETWORK DOES NOT APPEAR AMONG LIST OF AVAILABLE WIFI NETWORKS

If your WiFi network does not appear among the available WiFi networks, please verify that the router is communicating via 2.4 GHz or is in "dual band" mode, because the Gateway requires 2.4 GHz. If not, then please turn on dual band/2.4GHz and try again. If your network uses a hidden SSID, use the "Join other network" option to enter it manually.

### NO 'SIGN UP' OPTION FOR NEW GATEWAY ACCOUNT

If you do not already have an existing SensorPush Gateway account and the app does not give you the option to "Sign Up" for a new one (you only get the option to "Log In" to an existing account) please contact support@sensorpush.com right away.

### SECOND GATEWAY IS NOT FOUND

If you are setting up multiple Gateways and the second unit is not found by the app, you might need to restart your phone so its Bluetooth is reset. Then try again.

### YOU GET AN ALERT THAT THE GATEWAY IS OFFLINE OR MISSING

This means that the Gateway has not communicated with the SensorPush cloud for an hour or more. A couple of things to consider are:

- 1) Does the breaker for the Gateway still have power?
- 2) Is the power cord to the Gateway unplugged (or accidentally connected to a switch that was turned off)?
- 3) Is the internet source down or unavailable (the wifi router or modem needs to be rebooted)?

If you are unable to determine the cause, please contact support@sensorpush.com.

### GATEWAY STATUS IS "UNKNOWN" OR "OFFLINE"

If you have not received an alert that the Gateway is offline, then the "unknown" or "offline" status might just be a normal delay. If you see this, try doing a pull-down refresh on the main "Devices" screen of the app. A pull-down refresh is the same thing you can do in an email app where you use a finger to pull down on the screen to check the server for new emails. This should load any new sensor and Gateway data from the cloud.

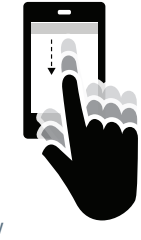

Once you start using a SensorPush WiFi Gateway in conjunction with your sensors, the monitoring pipeline moves mostly to the Gateway and to the cloud, so this reduces what the app has to do by a lot. What happens is the Gateway relays the data of any in-range SensorPush sensors to the internet using your local WiFi or Ethernet, and the Gateway also monitors these sensor readings for alert conditions (to see if the readings have exceeded one of the boundaries you've set). If you have selected to receive alerts, then a push notification is sent via the cloud to your mobile device. All of that happens outside the app, and this is whether the app is onscreen or not.

When you open the app, the app checks in with the SensorPush cloud to fetch updated data. It's kind of like an email app checking a server for new emails. There can be a few moments before it gets its update. If so, this is a normal delay. If you do a pull-down refresh and it does not update within a few moments, reach out to support@sensorpush.com.

### RESET GATEWAY TO START OVER, OR REMOVE GATEWAY FROM APP

The process is the same whether you need to reset the Gateway (e.g. want to create a new account) or if you simply want to remove the Gateway from your app. Please follow these steps below (Important note: There is a small hole under the Gateway. This is not for resetting the device.):

- 1) Make sure you are within range of the Gateway (e.g. same room).
- 2) Go to app settings inside the SensorPush app and verify that you are logged in. Here's how:

 • Open the app, and from the main screen (the screen with the word "Devices" at the top) select the button in the top left to open app settings.

 • Once in app settings you'll notice a section called "Account." If your account email is listed there, you are logged in. If not, please log in now.

 You need to be logged in to reset the Gateway. If you no longer have the login email and password, contact us at support@sensorpush.com

- 3) Verify also that the Bluetooth for the mobile device is ON.
- 4) Return to the main screen of the app and select the Gateway you want to remove from the account.
- 5) Then select the "Remove Gateway" option and wait for the app to connect to the gateway. Once connected, choose "Remove and Unlock." Do NOT choose "remove without unlocking" because that will remove it from your account, but the Gateway will not be usable.

 Once finished, the Gateway is removed from the app and it can be used with a different account.

# HOW IT WORKS:

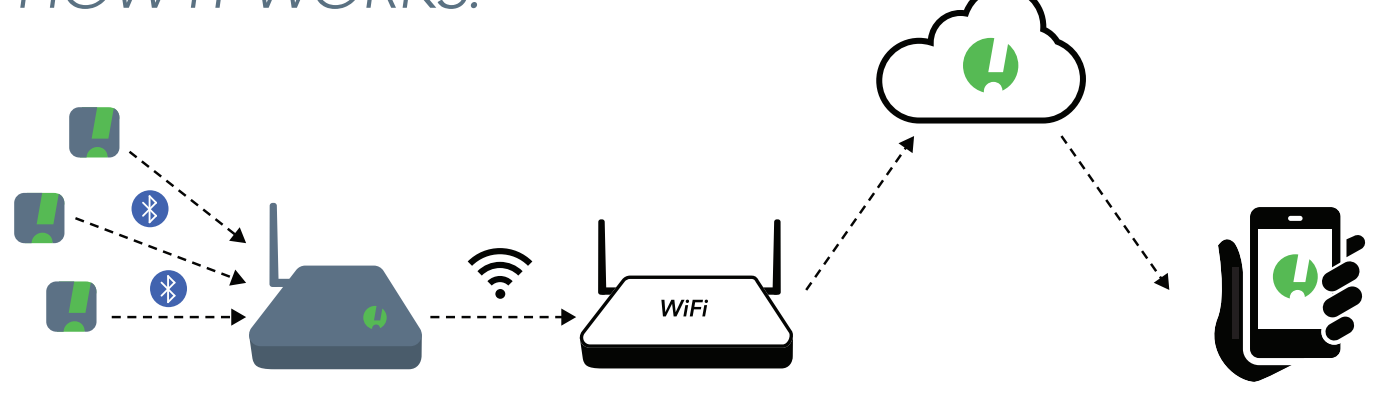

### SENSORS COMMUNICATE WITH THE GATEWAY

The Gateway uses Bluetooth to pick up the signal from in-range SensorPush sensors and then it relays that sensor data to the cloud using your WiFi or Ethernet.

The Gateway device also checks sensor readings for alert conditions to see if the readings have exceeded one of the boundaries you've set.

### YOUR MOBILE DEVICE NOW WORKS VIA THE CLOUD

The app on your mobile device will now go to the cloud for sensor data instead of getting that data directly from the sensor devices.

If you have selected to receive alerts, the Gateway also instructs the cloud to send out a push notification which is then sent to any mobile devices logged into your account. If you have activated the email alert feature, they are also triggered when push notifications are sent. Email alerts can be activated through the SensorPush Gateway Cloud web dashboard (http://dashboard.sensorpush.com).

All of this, including the push notifications and email alerting, is done outside the SensorPush app, whether the app is onscreen or not.

### CHECKING THE DATA

When you open the app, the app checks in with the SensorPush cloud to fetch updated data. It's similar to an email app checking a server for new emails. There can be a few moments before your device receives the update. Sometimes, you might see a delay before it updates. This is normal. During that delay, the Gateway might still display "Offline" and the sensors may not update, but they will update once the app has fresh data from the cloud.

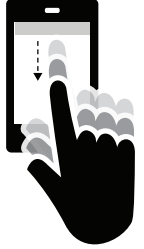

You can also force the SensorPush app to check the cloud. To do this try a pull-down refresh (a.k.a. "swipe-down-torefresh") on the main screen of the app. The main screen is the screen where the sensors are listed with the word "Devices" at the top. A pull-down refresh is the same thing you can do in an email app where you use a finger to pull down on the screen to check the server for new emails. This will load any new sensor and Gateway data from the cloud, including current conditions, historical data, and Gateway status.

# NOW THAT THE GATEWAY IS SET UP

### ADDING MULTIPLE SENSORS AND GATEWAYS

Anytime you need to add more sensors and/or more Gateways, they only need to be added to one of the mobile devices logged into the account. Within a few minutes, the new units will appear on all the other mobile devices logged into the account.

### MULTIPLE GATEWAYS

Accounts can have multiple Gateways. The Gateways can be at the same location on the same network, or they can be at different locations entirely. If you are setting up multiple Gateways, power off your mobile device each time before setting up additional Gateway.

### RENAMING GATEWAY

To change the name of the Gateway, open the SensorPush app to the main "Devices" screen. Scroll to the Gateways section of the Devices list and select the Gateway. On the screen that appears, tap the edit button to begin editing.

### GATEWAY RANGE

Wireless range from the sensors to the Gateway is affected by a combination of distance and obstacles (e.g. walls, floors, windows, etc). Put the Gateway in a location central to the sensors, or make sure the Gateway is as close to the sensors as possible. If a sensor is inside a container like a freezer or safe, its wireless signal can be reduced by quite a bit, so consider putting the Gateway near the opening of that container and locating the sensor just inside that opening.

### ADDITIONAL MOBILE DEVICES

Additional mobile devices can simultaneously log into the same account. You will need to use the same email and password. You will not need to add the sensors, nor the Gateway to these additional mobile devices. This is because the sensor(s) and Gateway(s) are already associated with the account. Just download the app to an additional mobile device. Open the app to the main screen (the screen with the word "Devices" at the top), and then select the settings button in the far upper left. Once in the settings screen you will see the option to login. After you log in using the same login credentials, turn off the Bluetooth switch below in the "Configuration" section. Then return to the main screen of the app where you will see the sensor(s) and Gateway(s) on that account.

It can take several minutes to download all the data from the cloud. It can take even longer for very large accounts with lots of sensors or long data history. Try to keep the app open until this process completes.

### WEB BROWSER DASHBOARD

A web browser dashboard is available so you can interact with your SensorPush Gateway and your sensor data from a desktop or laptop computer. You can also use the dashboard to set up email alerting and other features exclusive to Gateway monitoring. Using a standard web browser like Google Chrome visit: https://dashboard.sensorpush.com

### GATEWAY CLOUD API

There is a Gateway cloud API. Information on this is available at: www.sensorpush.com/gateway-cloud-api

### BLUETOOTH AUTO-SHUTOFF

Once you set up your Gateway, the app's Bluetooth monitoring is automatically switched off for improved battery life. You can turn it back on at any time through the settings section inside the SensorPush app.

If you have some sensors that you still wish to monitor using your phone's Bluetooth instead of using the Gateway (e.g. you carry a sensor with you in a backpack), you still can. It will not interfere with the Gateway. Just make sure your phone's Bluetooth is on, and also that the Bluetooth is on inside the settings section of the SensorPush app. Important Note: any sensor data collected through the phone using only Bluetooth will not get pushed to the cloud. It will only be on that mobile device.

### ETHERNET CONNECTION OPTION

You can use Ethernet to connect the Gateway to your router instead of WiFi. Once the Gateway is added to your account using Bluetooth and your mobile device, instead of choosing a WiFi network, just plug an Ethernet cable from your network into the Gateway.

### CELLULAR HOTSPOT CONNECTION OPTION

You can choose to use a standard cellular hotspot as the internet connection for the Gateway instead of WiFi or Ethernet. Just be sure its wifi is 2.4GHz, which is common.

### USB POWER OPTION

The USB port is an alternative method for powering the Gateway. If you have a male-to-male USB cable and a phone charger with 5 volts / 2 amps you can power the Gateway via its USB port. This is handy when using the Gateway in a vehicle.

# ADDITIONAL INFORMATION

## ADVANCED NETWORKING

With WiFi, you'll be able to use WPA/WPA2, WEP, or open networks. Web-based WiFi authentication (like you often see in a hotel, for instance) is not supported.

Whether using WiFi or Ethernet, your network needs to be able to configure clients automatically via DHCP. Static IP addresses and other custom settings are not available at this time.

We utilize standard methods for securing the Gateway. All network connections are encrypted and no incoming ports are required to be opened on the Gateway.

### FIREWALL SETTINGS

The Gateway uses outbound ports 80, 443, and UDP port 123 (NTP), and incoming connections are not required. You can get MAC address information in the app during set up. It will appear once the Gateway has connected to the mobile device during configuration.

## TERMS AND WARRANTY

Up-to-date Terms, Warranty Information and Additional Terms for Commercial Use or API Usage are available at www.sensorpush.com/legal/info.

## SUPPORT AND FAQ

We update the support section of our website regularly with answers to frequently asked questions (www.sensorpush.com/support). Also, feel free to contact us any time at support@sensorpush.com and a member of our engineering team will be in touch with you within one business day.

## PRODUCT SPECIFICATIONS

The most up-to-date specifications for each SensorPush sensor and Gateway model are detailed in the product section of our website: www.sensorpush.com/products

### SPECIFICATIONS

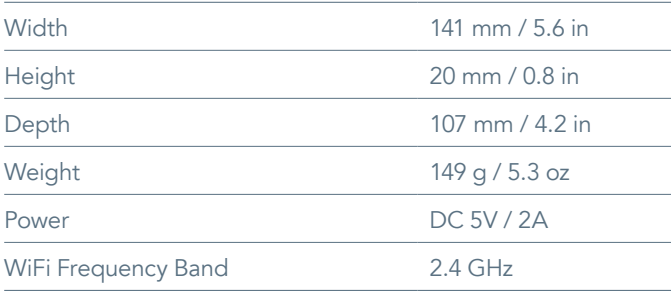